# **Solución de problemas de verificación de identidad fallida en CuidadoDeSalud.gov**

Al crear una nueva cuenta en CuidadoDeSalud.gov, las personas deben verificar su identidad y, para ello, tienen que responder una serie de preguntas basadas en datos de su informe crediticio, como direcciones anteriores, el banco en el que tienen una hipoteca o un préstamo para automóvil, o el año en el que se registraron para obtener una tarjeta de crédito específica. CuidadoDeSalud.gov permite dos intentos para verificar la identidad; si la persona falla en ambos intentos, no podrá enviar su solicitud hasta que se pueda verificar su identidad.

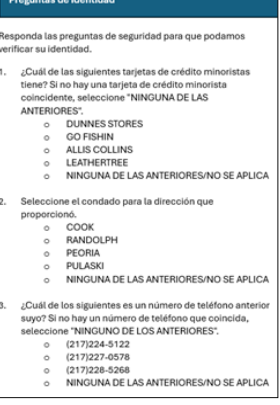

Siga estos pasos para solucionar un problema de verificación de identidad fallida.

# **Paso 1**

**GUIDE**

**1**

**2**

**3**

Después de dos intentos fallidos de responder a las preguntas de verificación de identidad, verá esta pantalla, que le permitirá cargar documentos que verifiquen su identidad de inmediato, como una licencia o una tarjeta verde

Si la persona no trajo los documentos de verificación de identidad a la cita y tiene que regresar con sus documentos, puede cargar los documentos más tarde con solo iniciar sesión en su cuenta, hacer clic en "My Profile" (Mi perfil) y, luego, en "Verify Now" (Verificar ahora).

# **Paso 2**

Haga clic en "Upload Documents" (Cargar documentos) y, luego, seleccione en la lista desplegable el tipo de documento de verificación de identidad que desea enviar. Cargue el documento y, luego, haga clic en "Finish" (Finalizar).

### Su identidad no fue verificada.

Debe presentar documentos para demostrar su identidad. No podrá enviar su solicitud de cobertura<br>médica hasta que se verifique su identidad. Tha ve que mande sus documentos, serán revisados Los resultados su verificación de identidad le serán enviados por correo electrónico **SUBIR DOCUMENTOS** 

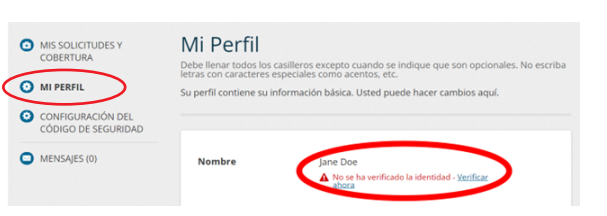

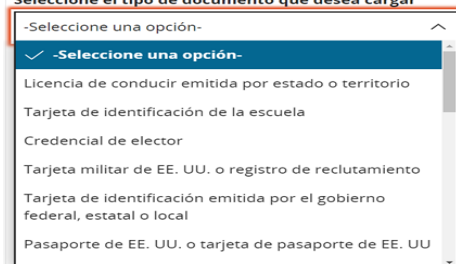

## **Paso 3**

Haga clic en "Return to My Profile" (Regresar a mi perfil). En esta pantalla, verá un mensaje que dice "Identity verification pending" (Verificación de identidad pendiente). A continuación, seleccione "My Applications & Coverage" (Mis solicitudes y cobertura).

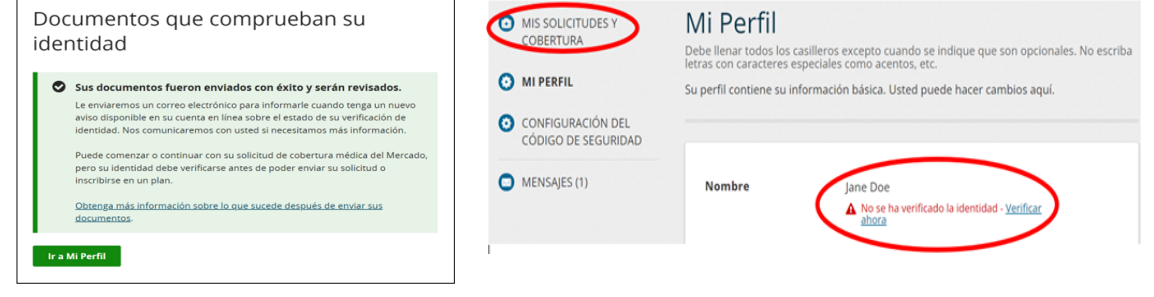

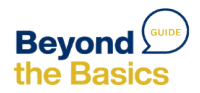

# **Paso 4:**

Complete el año y el estado; luego, haga clic en Complete las primeras dos secciones de la solicitud. Sección 1: Dirección e información de contacto Sección 2: Información sobre impuestos e ingresos Cuando llegue a la Sección 3 de la solicitud, "Coverage & Changes" (Cobertura y cambios), **deténgase**  "Apply or Renew" (Solicitar o renovar). y continúe con el Paso 5.

#### Jane, ¿qué desea hacer? Obtenga cobertura para: **SOLICITE RENUEVE** Seleccione el año vertical de seleccione el estado SECCIÓN 1 SECCIÓN 2 Configuración de la Información personal y solicitud del hogar • Configurar ahorro de · Información sobre la costos declaración de impuestos · Información del contacto · Ingresos del hogar · Ouién necesita · Números de Seguro

Social

cobertura

# **Paso 5:**

Llame al centro de llamadas del mercado al (800) 318-2596.

Pídale al cliente que le autorice a hablar con el representante del centro de llamadas.

Dígale al representante que está trabajando con un cliente cuya identidad no puede verificarse.

Tenga en cuenta que ya ha cargado los documentos de verificación en la cuenta del cliente y ha completado la mayor parte de la solicitud.

Pídale al representante que abra la solicitud en su dispositivo y la complete.

Una vez que el representante haya completado y enviado la solicitud, podrá colgar y reanudar el proceso de inscripción con el cliente.

# **Paso 6:**

Inicie sesión en la cuenta del cliente y seleccione "My Applications & Coverage" (Mis solicitudes y cobertura). Haga clic en la solicitud enviada y, luego, en "Resume Enrollment" (Reanudar inscripción). Ahora podrá ver el aviso de elegibilidad y ayudar a su cliente a inscribirse.

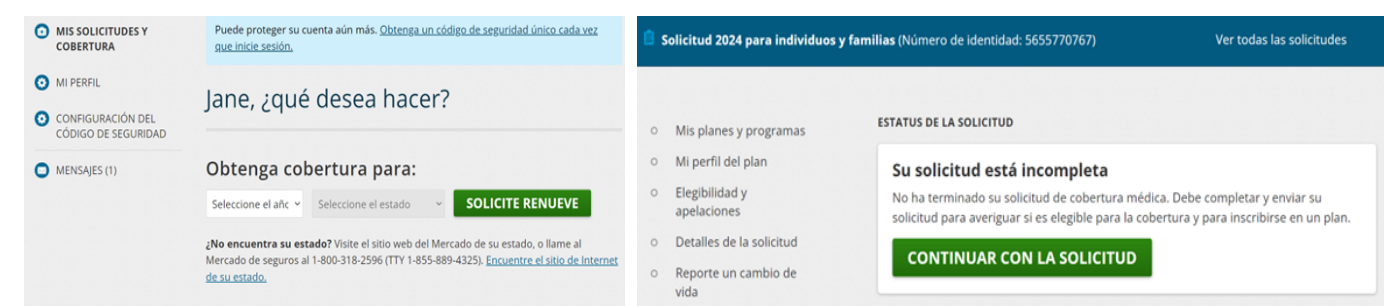

Otra posibilidad sería que ayude a su cliente a completar toda la solicitud con el centro de llamadas y, luego, use la herramienta "See Plans and Prices" (Ver planes y precios) en CuidadoDeSalud.gov para ayudarle a comparar las opciones de planes.

Para obtener más recursos, visite [www.healthreformbeyondthebasics.org](https://www.healthreformbeyondthebasics.org/)

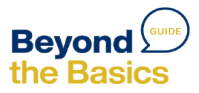

**4**

**5**

**6**